# **Handreichung WebUntis für Erziehungsberechtigte**

## **Erste Schritte**

Sie haben die Möglichkeit, sich über die Homepage der Schule, Ihren Internetbrowser oder über die App bei WebUntis anzumelden. Die Darstellung variiert je nach verwendetem Endgerät.

### **Anmeldung über die Homepage**

• Gehen Sie auf die Homepage der Schule <http://www.kars-landau.de/> und klicken Sie auf den Button "Stundenplan - WebUntis".

**Stundenplan - WebUntis** 

**NextCloud** 

- Loggen Sie sich nun in folgender Maske ein:
- **Wichtig:** Verwenden Sie hierzu den Nach- und Vornamen **Ihres Kindes**. Z.B. Mustermann Max, geboren am 23.12.2006
- **Benutzername:**  6 Buchstaben Nachname und 3 Buchstaben Vorname sowie \_1 (1.Account) bzw. \_2 (2. Account)  $z.B$  Mustermann Max = MusterMax 1
- **Erstmaliges Passwort:** Geburtsdatum ihres Kindes yyyymmdd - 20061223 bzw. **gleiches** Passwort wie Ihr Kind.
- **Neues Passwort erstellen:** Anschließend werden Sie aufgefordert ein eigenes Passwort zu wählen.

### **Anmeldung ü[ber den Internetb](http://www.webuntis.com/)rowser**

- Gehen Sie auf www.webuntis.com.
- Wählen Sie die Schule aus und loggen sich ein (s. o.).

## **Anmeldung über WebUntis App**

- Laden Sie sich über Ihren App Store die WebUntis App herunter.
- Wählen Sie anschließend die Schule aus.
- Loggen Sie sich ein (s. o.).

Benutzername Passwort  $\odot$ Login Passwort vergessen? Willkommen bei **WebUntis** 

**WebUntis Login** 

Q E.B. Schulname, Stadt, Adresse

Konrad-Adenauer-RS+ mit FOS 76829, Landau, Fortstraße 2

App Store Google Play

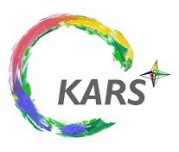

# **Möglichkeiten in WebUntis**

### **Übersicht**

Sie erhalten bei Ihrem Kind Einblicke in den **Stundenplan**, die **Hausaufgaben**, **Klassenbucheinträge**, **Prüfungen** und können individuelle **Mitteilungen** empfangen.

#### **Startseite WebUntis** Auf der Startseite finden Sie einen Überblick über die Konrad-Adenauer-RS+ mit FOS genannten Bereiche. Sobald Sie einen entsprechenden Reiter anklicken erhalten Sie die dort hinterlegten MA Mustermann Anna Informationen. 品 Heute **Mitteilungen** Unter Mitteilungen können Sie individuelle Mitteilungen 티 Übersicht einsehen. Wir kommunizieren mit Ihnen als  $\triangleright$ Mitteilungen Erziehungsberechtigte allerdings momentan nicht über WebUntis, sondern schreiben Ihnen eine E-Mail oder 岗 Mein Stundenplan kontaktieren Sie telefonisch. 壽 Weitere Stundenpläne 86 Heute 亮 Hausaufgaben  $\bigcirc$   $\bullet$   $\bigcirc$   $D$  Del Hallo | Liebe Anna, lieber Max, herzlich Willkommen an der KARS. €g Übersicht 局 Klassenbucheinträge  $\triangleright$ Mitteilungen G Prüfungen

### **Mein Stundenplan**

Hier erhalten Sie Einblicke über den Stundenplan inkl. Raumangabe.

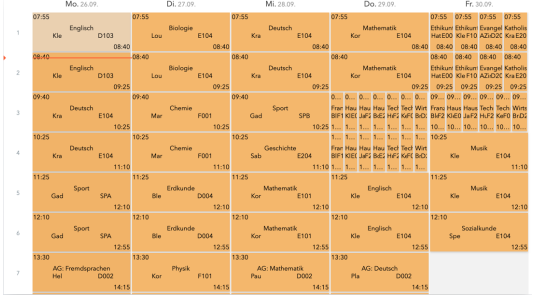

## **Hausaufgaben**

Hier sind aktuelle und vergangene Hausaufgaben aufgeführt.

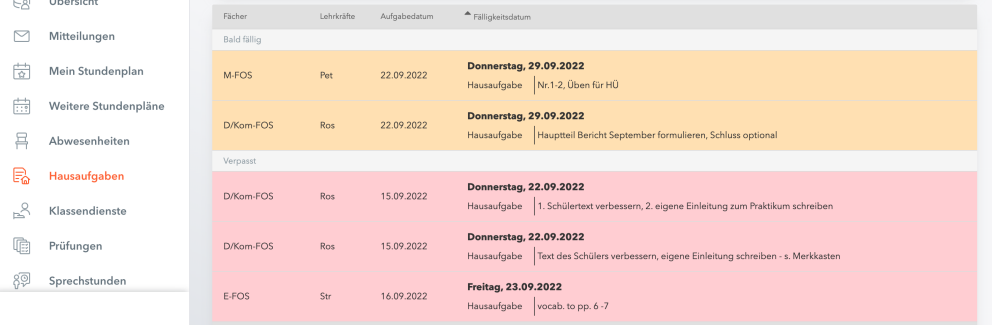

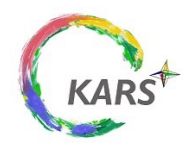

Handreichung WebUntis für Erziehungsberechtigte an der Konrad-Adenauer-Realschule<sup>plus</sup> FOS Umwelt und Technik

# **Möglichkeiten in WebUntis**

### **Klassenbucheinträge**

Unter dem Reiter Klassenbucheinträge sehen Sie Einträge, die die **ganze Klasse**  betreffen und **individuelle Einträge** Ihres Kindes. Die individuellen Einträge sind nur für Sie und Ihr Kind sichtbar.

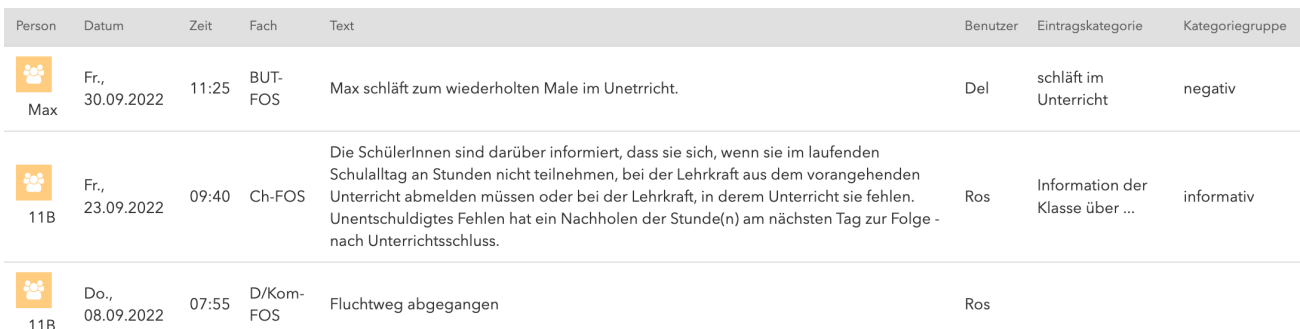

### **Prüfungen**

Unter dem Reiter Prüfungen werden die Klassenarbeiten eingetragen. Hausaufgabenüberprüfungen, Tests oder ähnliche Überprüfungen sind hier **nicht** vermerkt.

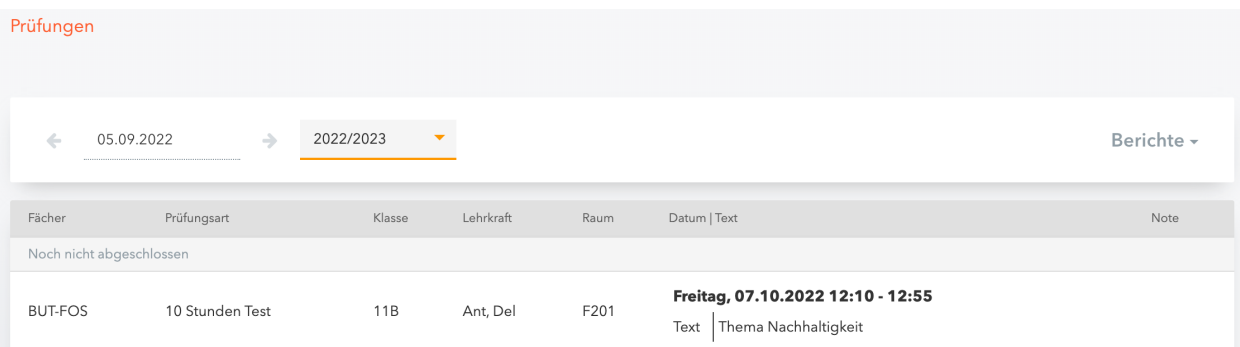

### **Krankmeldungen und Entschuldigungen**

Ihr Kind melden Sie nach wie vor telefonisch krank und entschuldigen es im Anschluss schriftlich bei der Klassenleitung.

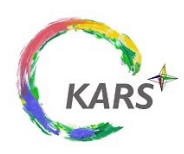